## **Instrukcja Logowania do Edurom na MacOs :**

**1.) Po zalogowaniu się na stronę eduroam.uwb.edu.pl wybieramy - Konfiguracja - MacOs**

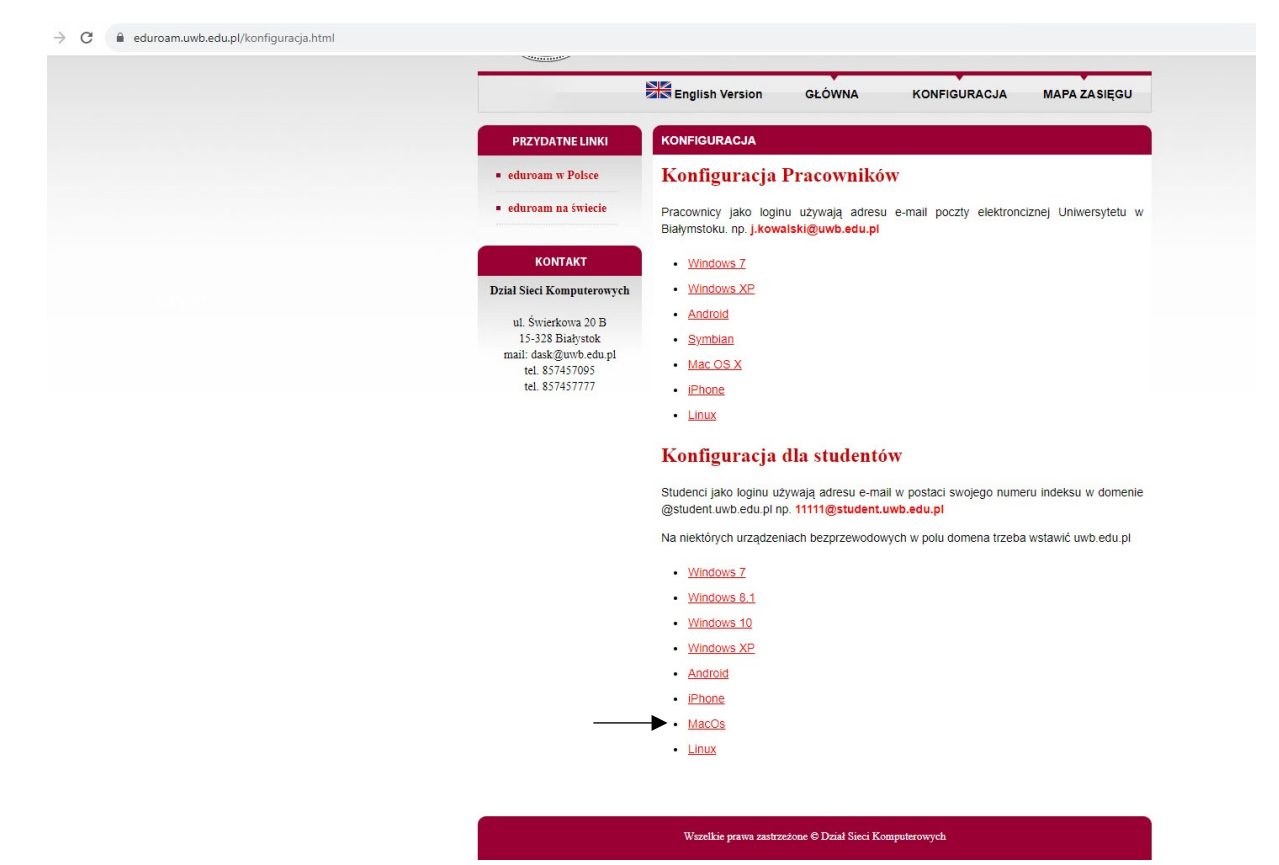

**2.) Pobieramy konfigurację na MacOs** 

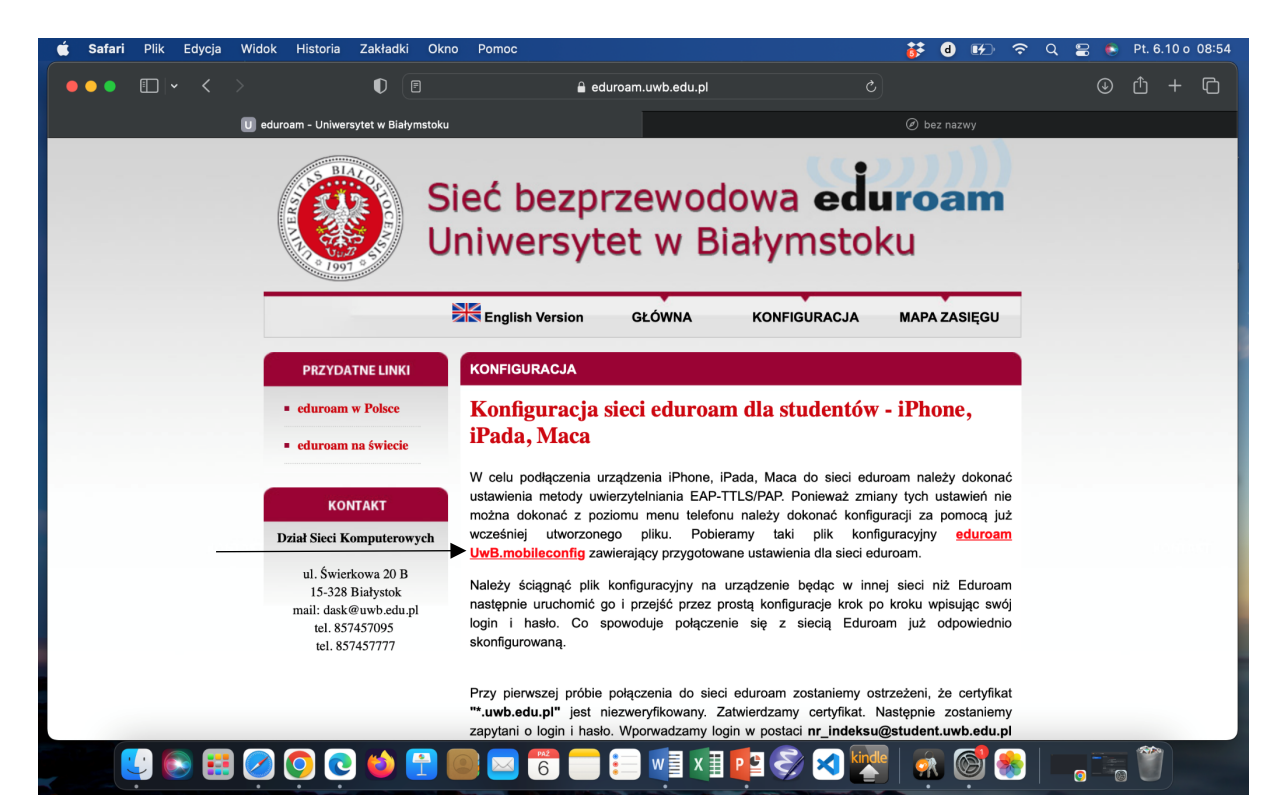

**3.) Pobraną konfigurację instalujemy klikając dwukrotnie na plik , konfiguracja pojawi się w profilach**

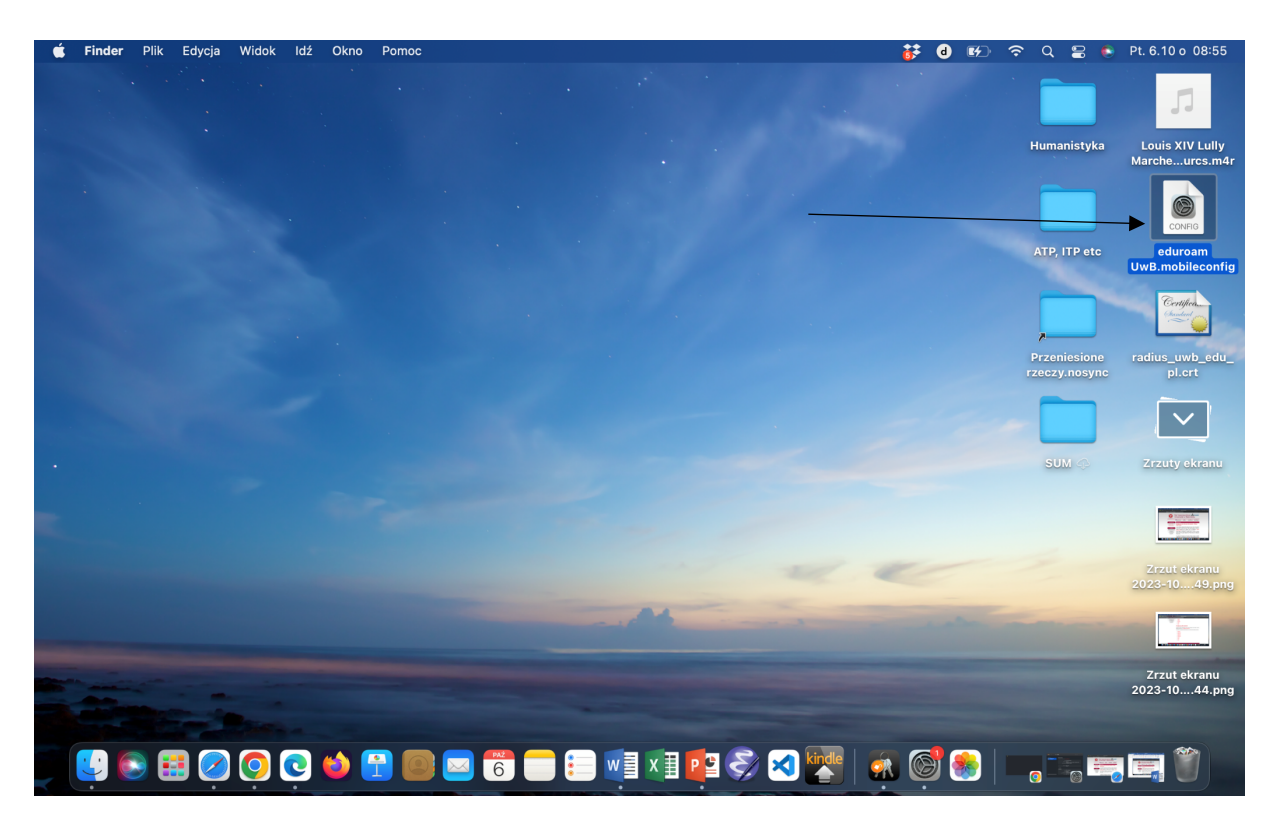

**4.) Wchodzimy na zakładkę Profile**

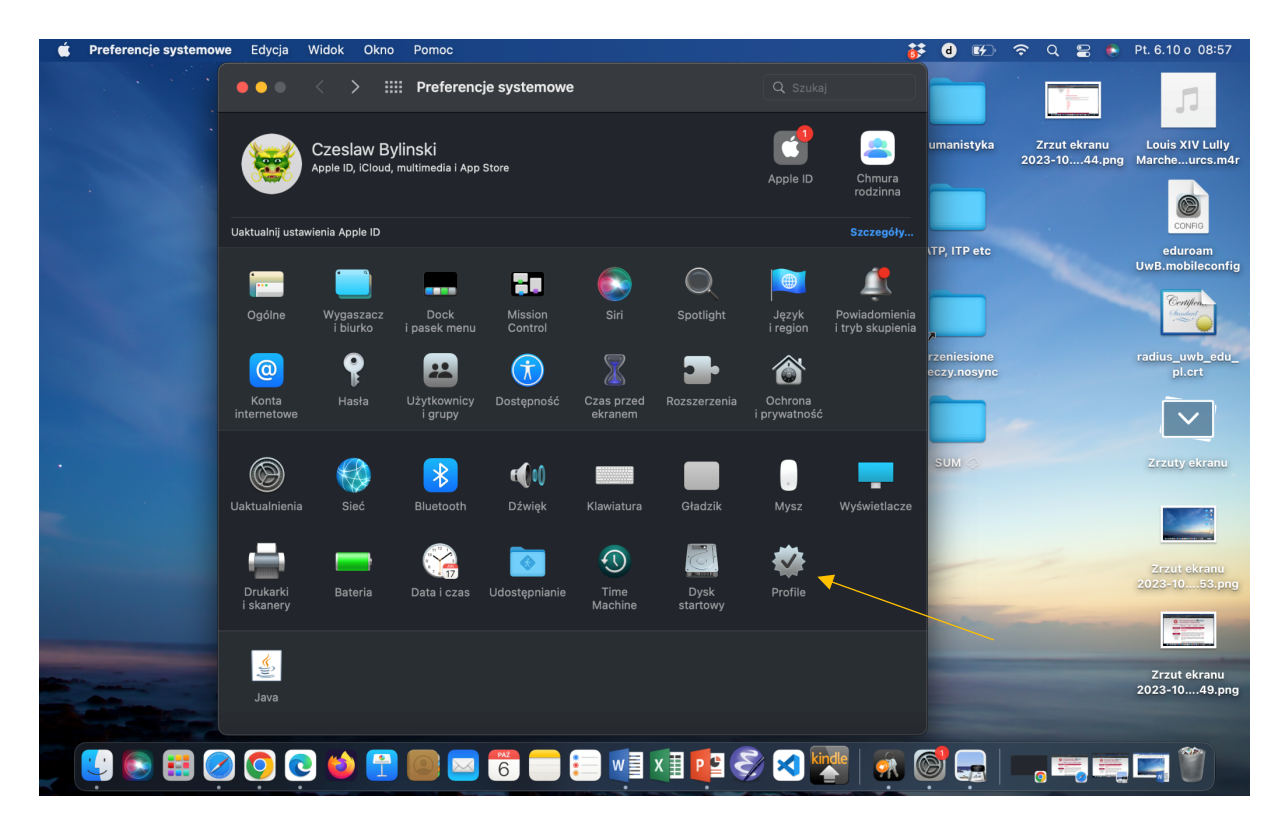

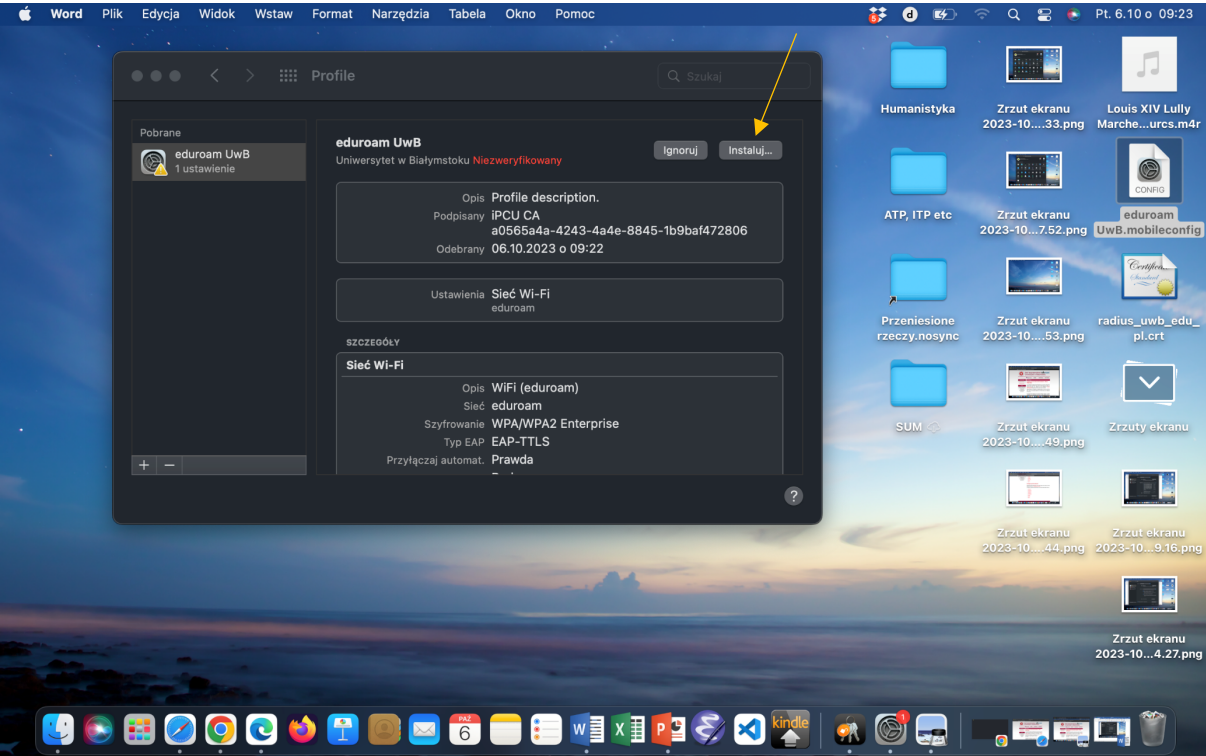

5.) Wybieramy opcję "Dalej"

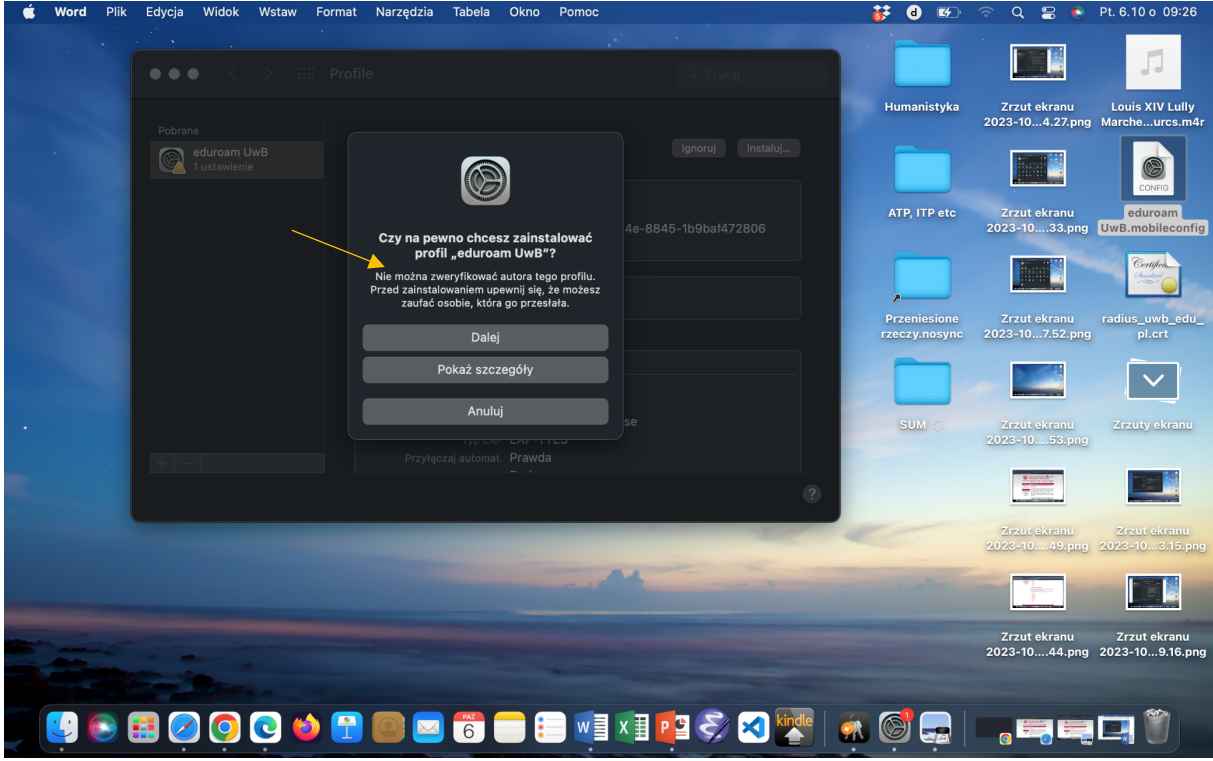

**6.) Wpisujemy swoje dane logowania do Eduroma**

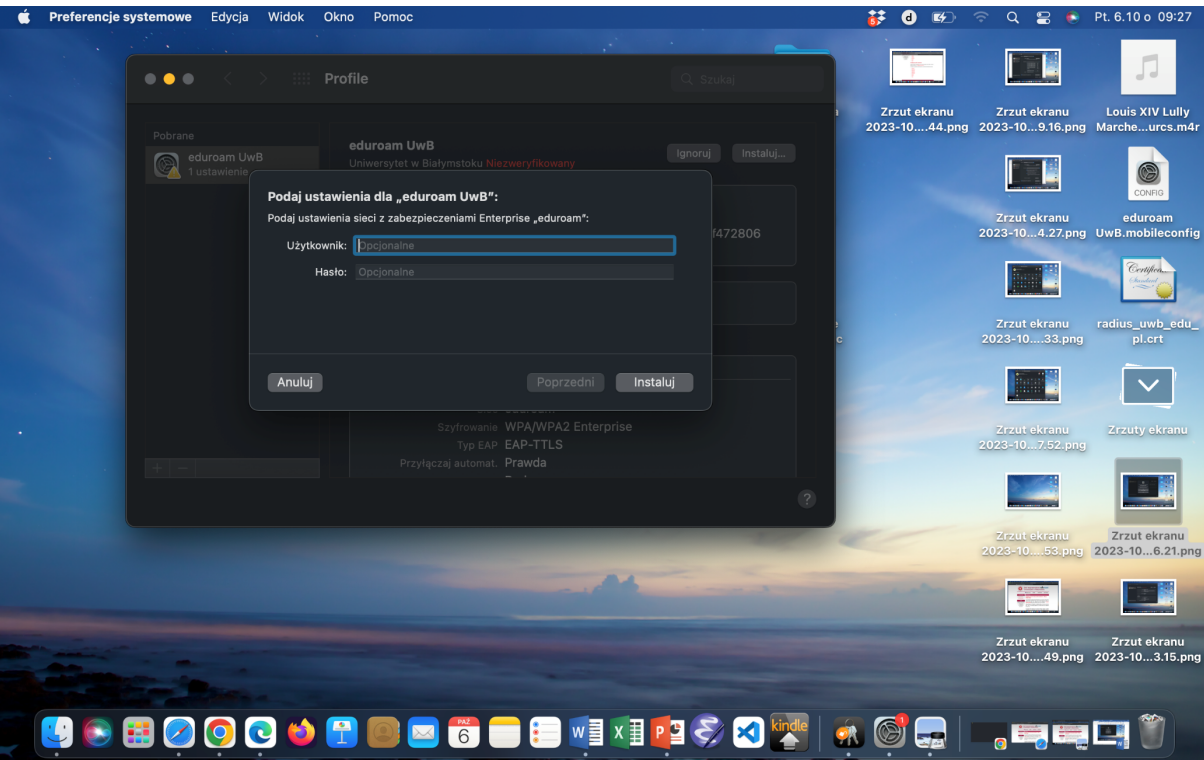

**7.) Poświadczenia administratora komputera**

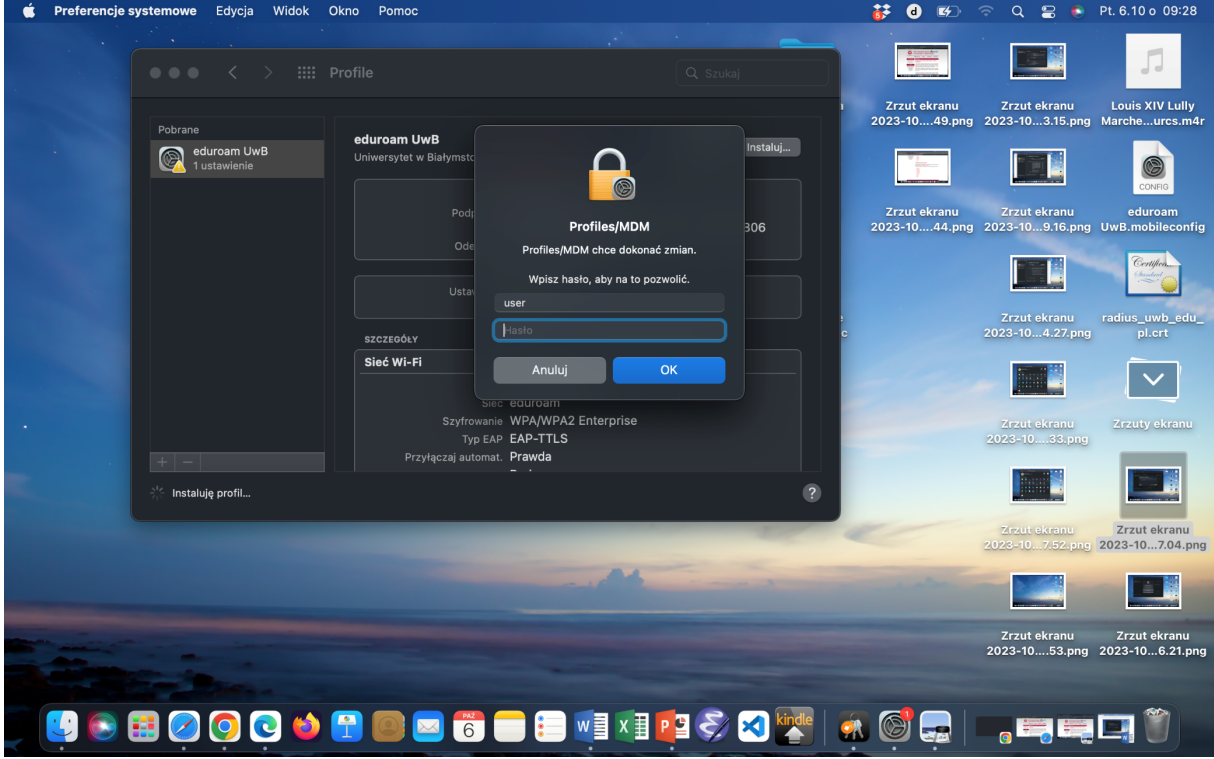

8.) Wchodzimy na "Niezweryfikowany"

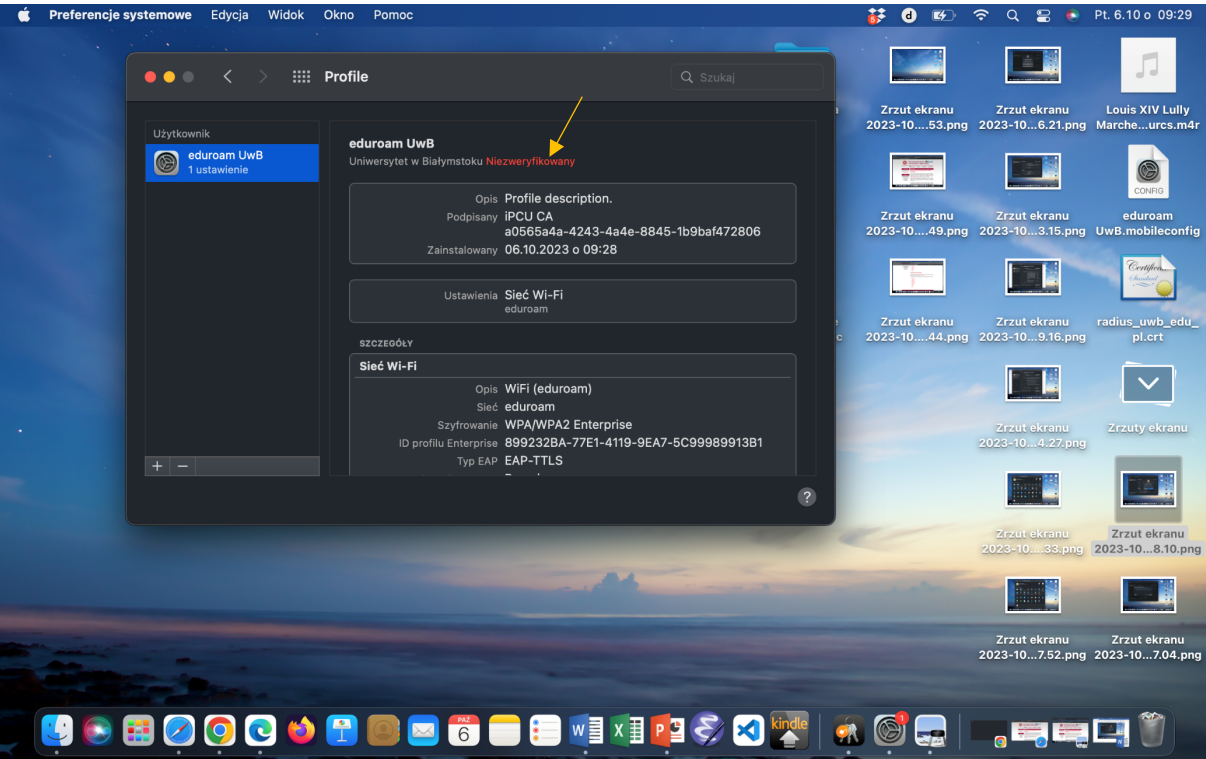

**9.) Wybieramy opcję "Zawsze ufaj" i klikamy OK**

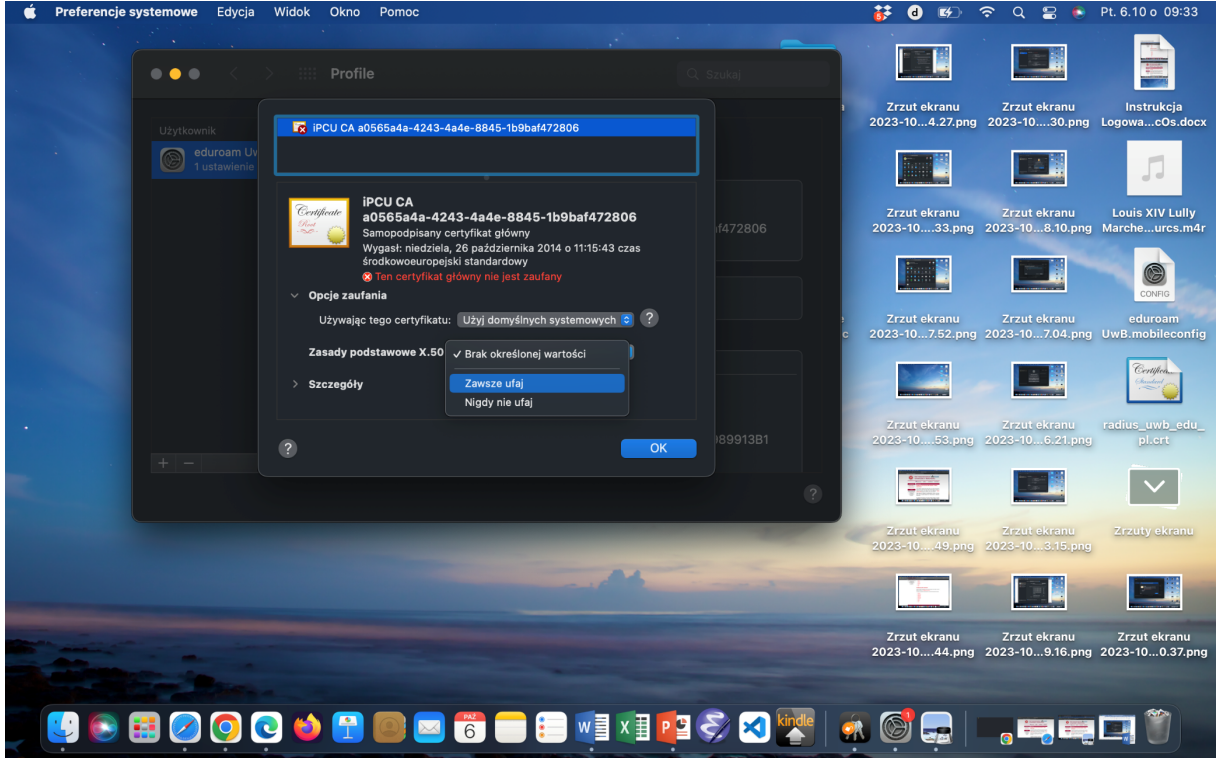

**10.) Wchodzimy na zakładkę Sieć**

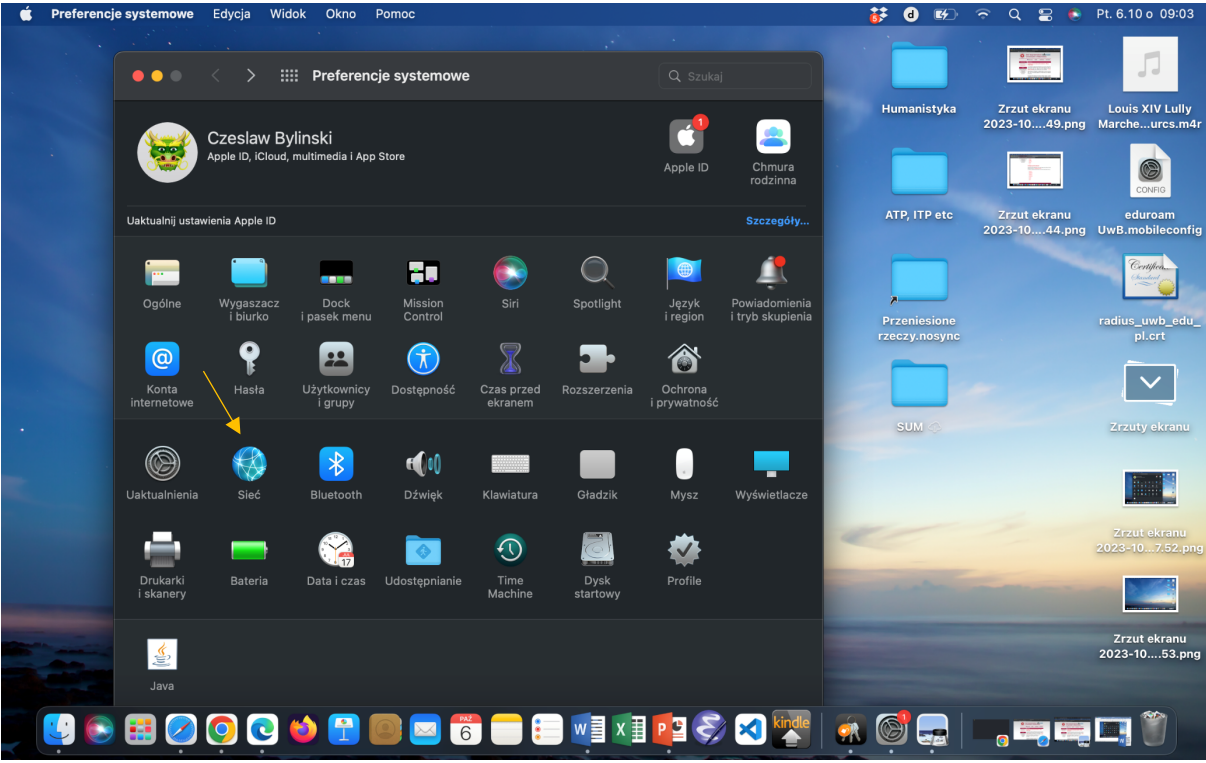

**11.) Wybieramy eduroam jako sieć Wi-Fi**

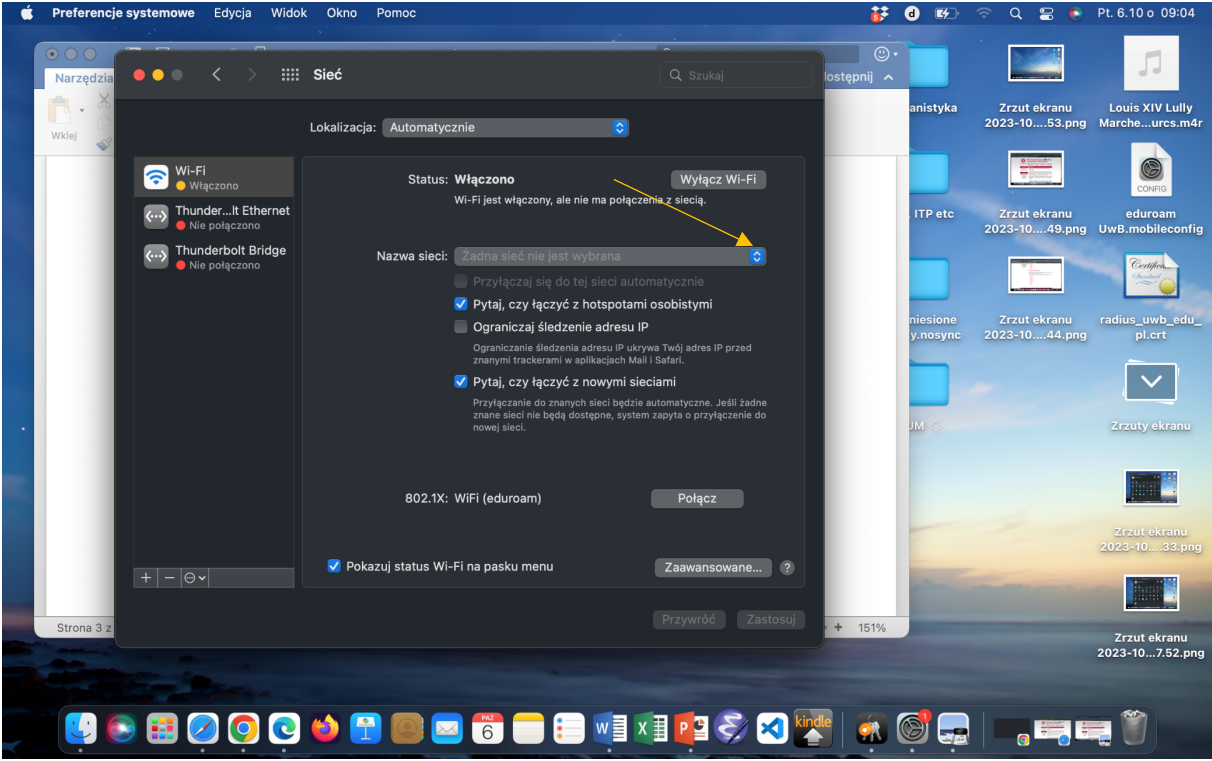

**12.) Wpisuje swoje poświadczenia do Wi-Fi**

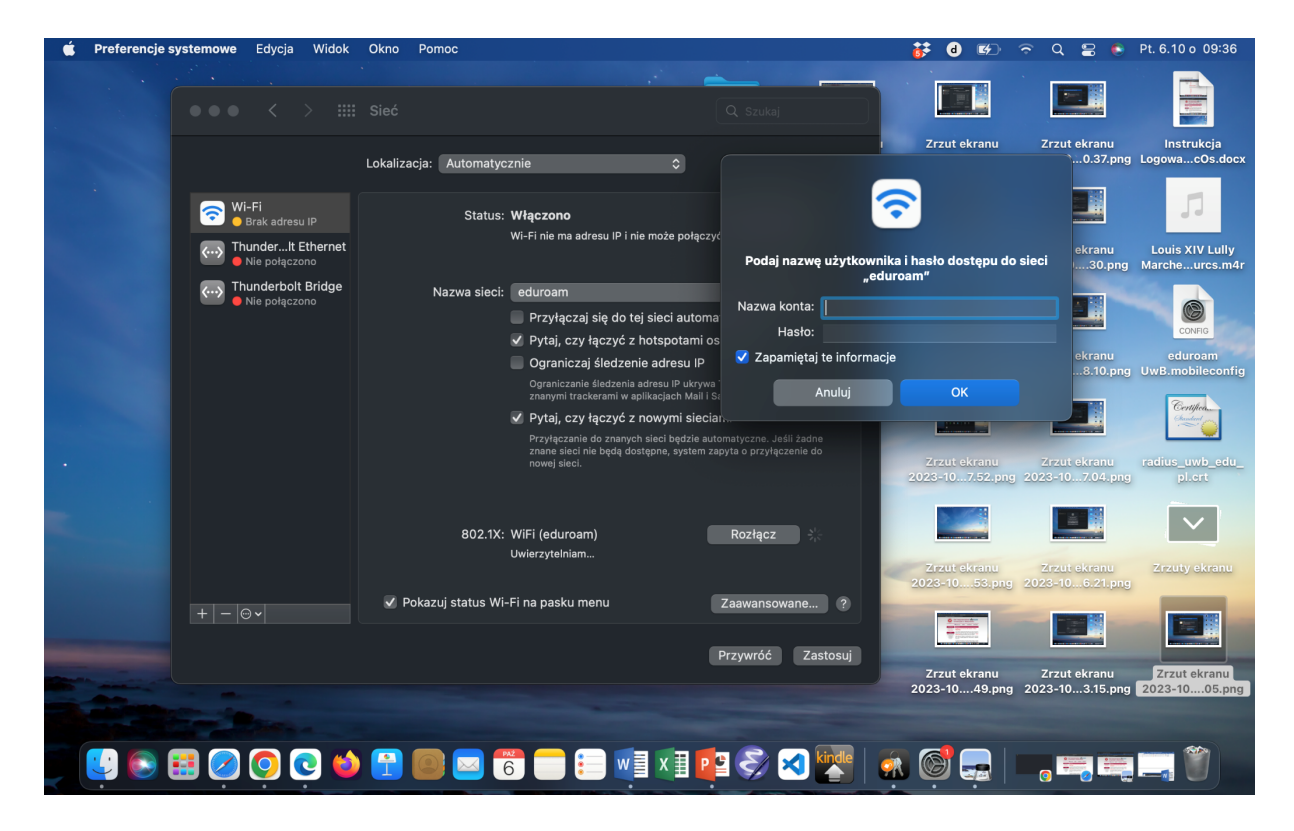

**13.) Na koniec zaznaczamy opcję "Przyłączaj się do tej sieci automatycznie"**

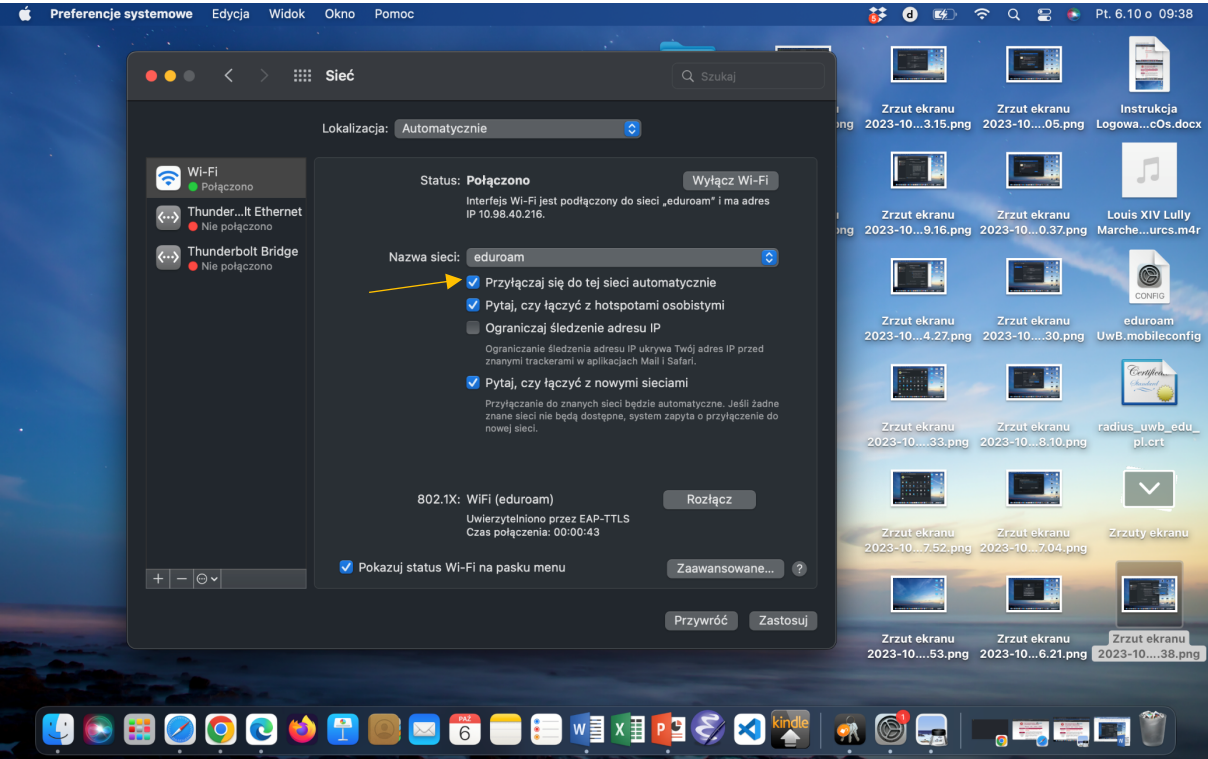